# **Browser Monitor Help**

### How To... Using Browser Monitor Adding and Removing Browsers from the List Viewing Browser Status Viewing Browser Info Setting Options **Menu Commands**

Domain Menu View Menu Options Menu

### **Domain Menu Commands**

#### **Add Domain**

Adds a domain whose browsers you want to monitor. Choose a domain to add in the <u>Select Domain dialog box</u>.

#### **Remove Domain**

Removes a selected domain from the list of monitored domains. You can also remove a selected domain by pressing the DEL key.

### **Properties**

Displays details about the browser for a selected domain. You can also display the <u>Browser Status</u> <u>dialog box</u> by double-clicking the domain name in the main Browser Monitor window.

#### **Exit**

Closes the Browser Monitor window. You can also press ALT+F4 to guit Browser Monitor.

### **View Menu Commands**

### Refresh

Queries all servers and updates the information displayed in Browser Monitor. For large networks, the update process can take several minutes.

You can also press F5 to refresh the information displayed.

### **Options Menu Commands**

#### **Intervals**

Displays the <u>Intervals dialog box</u> so that you can specify the time interval for status updates.

#### **Alarm On Error**

Specifies whether an alarm sounds if there is an error on the processor. When this command is active, the alarm will sound even if Browser Monitor is iconized on the desktop. A check mark appears by this command name when it is active.

### Save Settings on Exit

Specifies whether the selected domains and other options in Browser Monitor are preserved between working sessions. Choose this command to turn this feature off or on. A check mark appears by this command name when it is active.

### **Select Domain Dialog Box**

The Select Domain dialog box appears when you choose the Add Domain command from the Domain menu. Use either the Domain box or Select Domain box to choose the domain you want to add.

This dialog box works the same as similar browse lists that appear throughout Windows NT.

#### To use the Domain box:

- 1 Type the name of a domain that you want to include in the list of domains to monitor. You do not need to include the \\ characters for the UNC path name.
- 2 Choose the OK button.

#### To use the Select Domain box:

- 1 Select a domain name from the list.
- 2 Choose the OK button.

### **Browser Status Dialog Box**

This dialog box appears when you choose the Properties command from the Domain menu. You can also display this dialog box by double-clicking a name in the Domain column in the main Browser Monitor window.

Choose the Info button to display the <u>Browser Info dialog box</u> for the selected browser.

Click the name of an item in the Browser Status dialog box to see more information about that item:

**Browser** 

**State** 

<u>Type</u>

<u>Servers</u>

**Domains** 

# **Browser Info Dialog Box**

This dialog box appears when you choose the Properties command or double-click a browser name in the  $\underline{\text{Browser Status dialog box}}$ .

Click the name of an item in the Browser Info dialog box to see more information about that item:

Name, Version, Type

<u>Details</u>

**Browser statistics** 

## **Intervals Dialog Box**

This dialog box appears when you choose the Intervals command from the Options menu.

In the Intervals box, type the number of seconds you want to wait between status updates.

The update can take several minutes if there is a large number of servers in the specified domains or if there is a long list of domains to be monitored.

The default is 900 seconds (15 minutes).

### **Using Browser Monitor**

The Browser Monitor utility monitors the status of browsers on selected domains. Browsers are shown on a per domain and per transport basis.

In the main window, Browser Monitor displays various <u>status icons</u>, and identifies the <u>domain</u>, <u>transport</u>, and master browser.

Browser Monitor connects to servers to retrieve status information using the current user's username and password. So if the current user account doesn't exist in a domain, the status query may fail. Any user who is logged on can query the status information.

See Also
Adding and Removing Browsers from the List
Viewing Browser Status
Setting Options

#### **Browser Monitor Icons**

The status of a browser is shown in the main window in one of these states:

**ஊ** 

Healthy: Indicates that all servers in the domain are running.

**2** 

Problem: Indicates a problem on the processor.

929

Unknown: Indicates that Browser Monitor is checking connections.

### **Adding and Removing Browsers from the List**

#### To add to the list of browsers to be monitored:

From the Domain menu, choose the Add Domain command, and then type a domain name or select a name from the list in the <u>Select Domain dialog box</u>.

#### To remove a domain from the list of monitored domains:

Select the domain to be removed and then press the DEL key.

Or from the Domain menu, choose the Remove Domain command.

### **Viewing Browser Status**

#### To view details about a domain in the Browser Monitor window:

Double-click the name in the Domain column in the Browser Monitor window.

Or select the domain for which you want to view details. Then from the Domain menu, choose the Properties command.

In the <u>Browser Status dialog box</u>, which shows details about the selected domain, you can choose the Info button to view details about a selected domain.

# **Viewing Browser Info**

#### To view information about the status of a browser:

Select the browser name in the the <u>Browser Status dialog box</u>, and then choose the Info button. The <u>Browser Info dialog box</u> shows statistics for the selected browser.

### **Setting Options**

You can manually refresh the displayed information, set the rate for automatic refreshing, and specify whether an alarm sounds if there is an error on the processor.

#### To refresh displayed information manually:

From the View menu, choose the Refresh command. Or press F5.

#### To define the interval for automatic refreshing:

From the Options menu, choose the Intervals command and type a number of seconds between updates in the Intervals dialog box.

#### To turn on an alarm to warn of errors:

From the Options menu, choose the Alarm On Error command.

#### To preserve optional settings between work sessions:

From the Options menu, choose the Save Settings on Exit command.

#### **Domain**

Shows the domain name for a domain. If the icon is dimmed, that domain is inactive. The icons show the state of the connection:

- The domain is healthy
- The domain has an error.
- Browser Monitor is updating the information.

#### **State**

Online indicates that the server is running.

Offline indicates that the power is off or that the Server service, Workstation service, or NetLogon service is not running.

#### **Master Browser**

Indicates the UNC name for the current master browser for that domain.

### **Transport**

Shows the transport used for the browser on that domain. If more than one transport is installed on the master browser, then Browser Monitor lists each transport separately.

#### **Browser**

Shows the UNC name for the current master browser.

The icons indicate the following information about the browser:

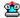

Master browser

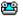

Backup browser

If the browser is not online, its icon is dimmed.

#### **Type**

Indicates that type of computer for the master browser.

NT 3.10 indicates that it is a Windows NT computer.

#### Servers

Indicates the number of servers on the browser.

The Servers list shows the names of servers on the browser.

#### **Domains**

Indicates the number of domains on the browser.

The Domains list shows the names of domains on the browser.

### Name, Version, Type

Shows the name of the selected master browser,

the browser version, and the Type of computer.

#### **Details (Browser Info)**

Indicates the type of server that the browser has.

A computer can be both a backup browser and a master browser. If "Master Browser" appears in this field, this computer is currently the master browser.

#### **Browser statistics**

#### **Number of Server Announcements**

The number of server announcements that have been received by the browser on that computer.

#### **Number of Domain Announcements**

The number of domain announcements that have been received by the browser on that computer.

#### **Number of Election Packets**

The number of election packets that have been received by the browser on that computer.

#### **Number of Mailslot Writes**

The number of successful mailslot datagrams that have been received by the browser on that computer.

#### Number of GetBrowserServerList Requests

The number of GetBrowserServerList requests that have been received by the browser on that computer.

#### **Number of Server Enumerations**

The number of calls to NetServerEnum to enumerate all the servers in a domain that have been processed by the browser on that computer.

#### **Number of Domain Enumerations**

The number of calls to NetServerEnum to enumerate all the domains that have been processed by the browser on that computer.

#### **Number of Other Enumerations**

The number of calls to NetServerEnum that were not either domain or server enumerations that have been processed by the browser on that computer.

#### **Number of Duplicate Master Announcements**

The number of "Duplicate Master" announcements. Each of these indicates that another computer was the master browser. The browser logs an event with more information when this happens.

#### **Number of Illegal Datagrams**

The number of illegal datagrams that have been received by the browser on that computer - each is logged in the event log.

## **Remove Domain**

Removes a selected domain from the list of monitored domains. You can also remove a selected domain by pressing the DEL key.

# Exit

Closes the Browser Monitor window. You can also press ALT+F4 to quit Browser Monitor.

## Refresh

Queries all servers and updates the information displayed in Browser Monitor. For large networks, the update process can take several minutes.

You can also press F5 to refresh the information displayed.

### **Alarm On Error**

Specifies whether an alarm sounds if there is an error on the processor. When this command is active, the alarm will sound even if Browser Monitor is iconized on the desktop. A check mark appears by this command name when it is active.

# **Save Settings on Exit**

Specifies whether the selected domains and other options in Browser Monitor are preserved between working sessions. Choose this command to turn this feature off or on. A check mark appears by this command name when it is active.

# Contents

Starts Help and displays the topics in Browser Monitor Help.

# Search for Help on

Opens the Search dialog box for  ${\tt Browser}$  Monitor Help. Using the Search dialog box, you can look up Help information by using keywords.

# **How to Use Help**

Describes how to use Help.

# **About Browser Monitor**

Displays version, mode, and copyright information about Windows NT.

# **Add Domain**

Adds a domain whose browsers you want to monitor. Choose a domain to add in the  $\underline{\text{Select Domain}}$   $\underline{\text{dialog box}}$ .